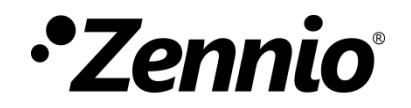

# **Zxx Image Downloader**

**ETS APP**

Application program version: [3.0] User manual edition: [3.0]\_a

[www.zennio.com](https://www.zennio.com/)

## <span id="page-1-0"></span>**CONTENTS**

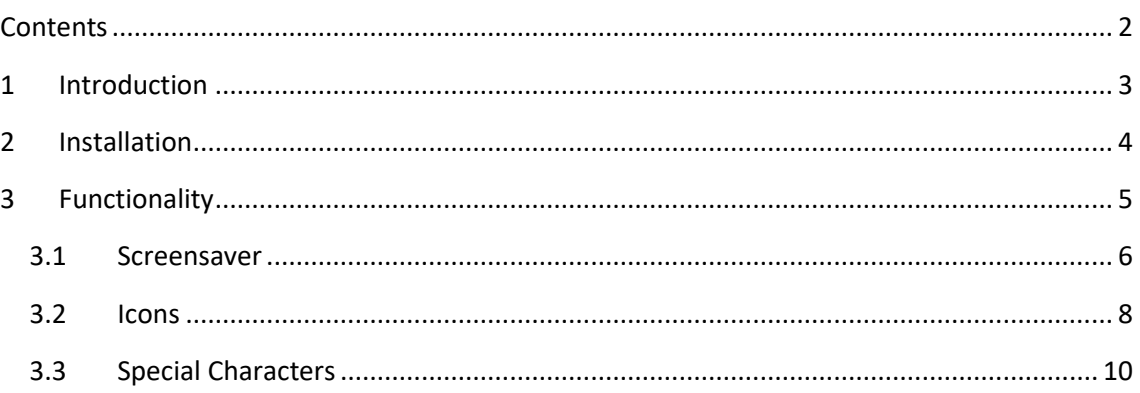

#### <span id="page-2-0"></span>**1 INTRODUCTION**

**Zxx Image Downloader** is an ETS application which offers the user to customise some visual aspects of **Z35**, in addition to extending support for certain alphabets.

Its main features are:

- Selection of a **custom image** to be used as a **screensaver**.
- Selection of images to **customize the icons** of controls and indicators.
- **Download** the complete set of characters of the **Arabic and Hebrew alphabets.**
- **Auto-detection of special characters** inserted in any of the text type parameters.

### <span id="page-3-0"></span>**2 INSTALLATION**

The installer file can be obtained for free at my.knx.org, in the Shop, in the *ETS Apps* section, *All ETS Apps*.

After the purchase process, the download file will be available in the **My Account** area, in the **Products** section.

Next step is to install the application in ETS:

1. In the ETS main window, at the right bottom, select the "Apps" checkbox. A pop-up similar to the following will appear:

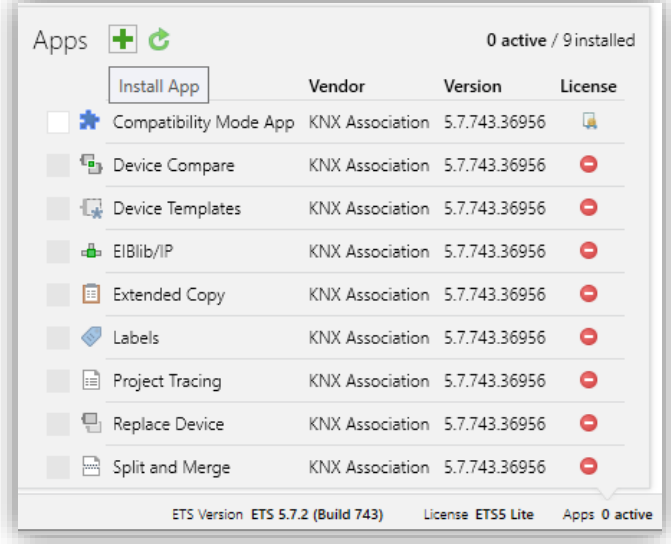

**Figure 1**. Installation

2. Click on the button:  $\blacksquare$  ("Install App") and select the file *Zxx\_Image\_Downloader.etsapp*".

Once the application is installed, it will appear in the list of applications as shown in [Figure 2,](#page-3-1) and will be available in the **Apps** tab of the toolbar of any project.

<span id="page-3-1"></span>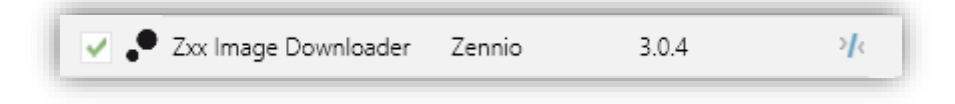

**Figure 2**. Complete installation

## <span id="page-4-0"></span>**3 FUNCTIONALITY**

Once the application is installed, it is accessed from an additional tab called DCA. This tab appears when Z35 device is selected: **Device**  $\rightarrow$  **Z35**  $\rightarrow$  **DCA.** 

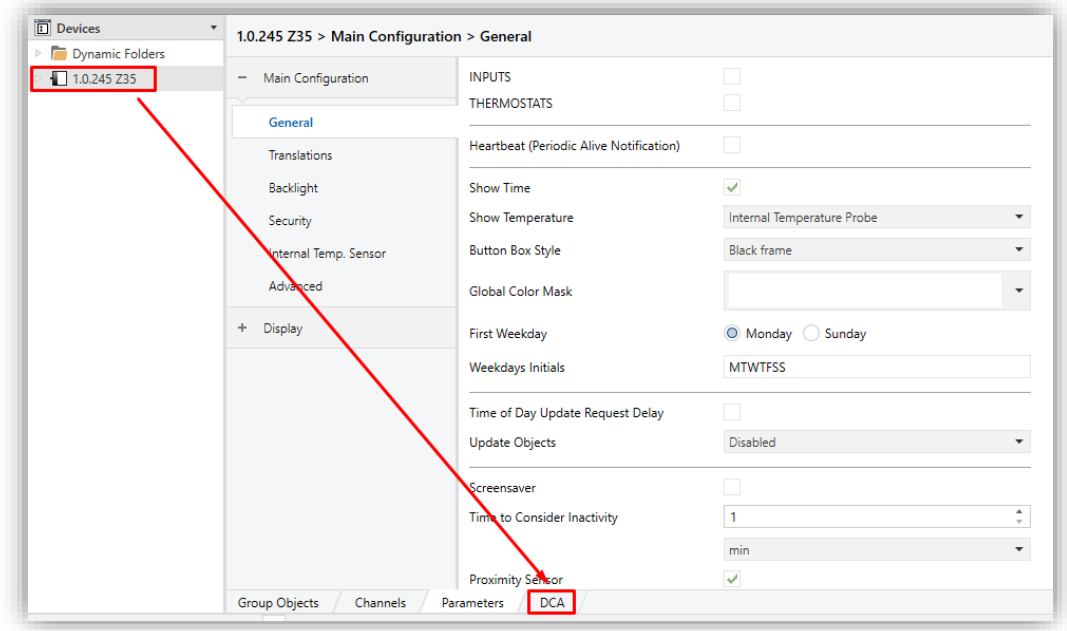

**Figure 3**. Project >> Device >> Z35 >> DCA Access

When clicking on DCA tab, the **Zxx Image Downloader** application opens the workspace window with three additional tabs: "Screensaver", "Icons" and "Special Characters" explained in the following sections.

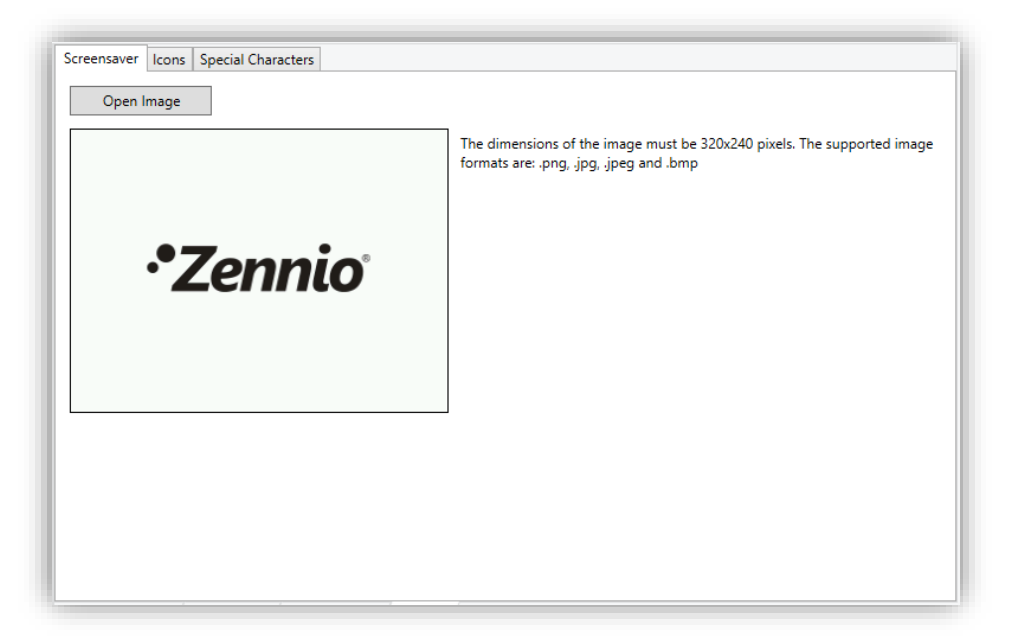

**Figure 4**. Zxx Image Downloader

#### <span id="page-5-0"></span>**3.1 SCREENSAVER**

"Screensaver" tab offers the possibility to select a custom picture to be used as a screensaver in Z35.

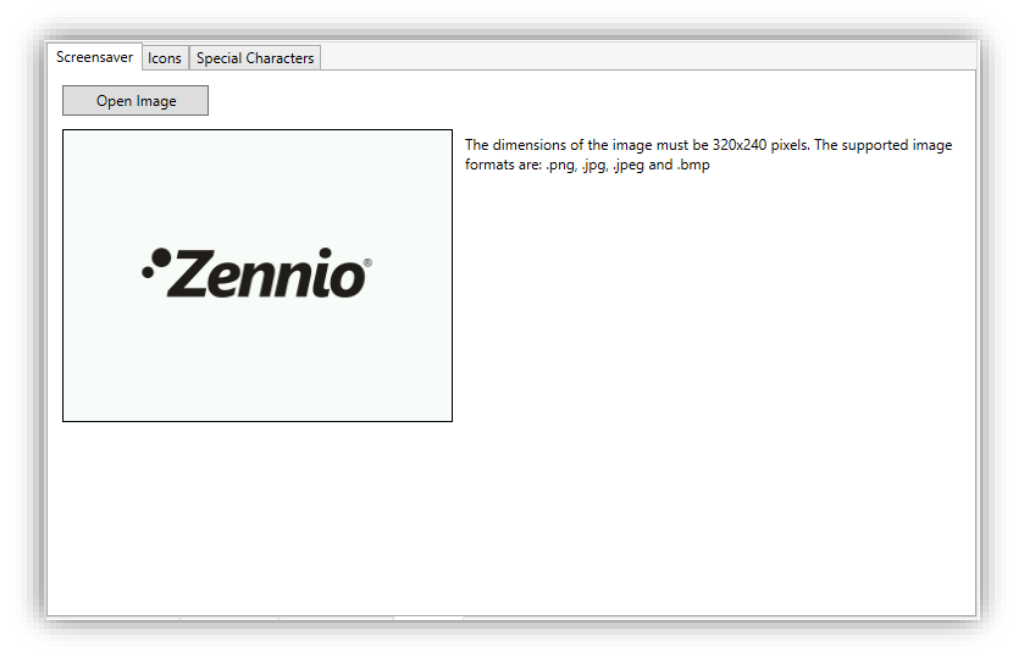

**Figure 5.** Screensaver

First, next to the picture loaded in the DCA by default, the tab shows a warning message informing about the format required for a picture to be downloaded correctly to the device. The "**Open image**" button, meanwhile, will enable the desired image to be imported.

As long as the selected image has dimensions of **320x240 pixels** and its format corresponds to one of the supported ones (**.png, .jpg, .jpeg and .bmp**), a preview of it will be showed as well as a message indicating that the image has been loaded correctly.

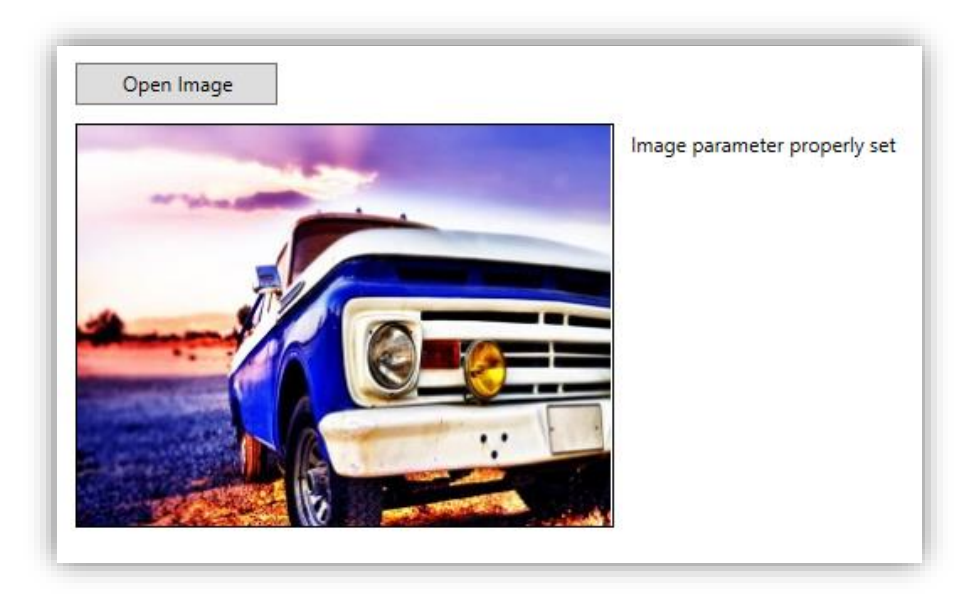

**Figure 6.** Screensaver – Valid imagen.

After a valid image has been loaded, it will be downloaded when programming from ETS.

If the image does not meet the conditions described above, *Zxx Image Downloader* will display the default image with an informative message:

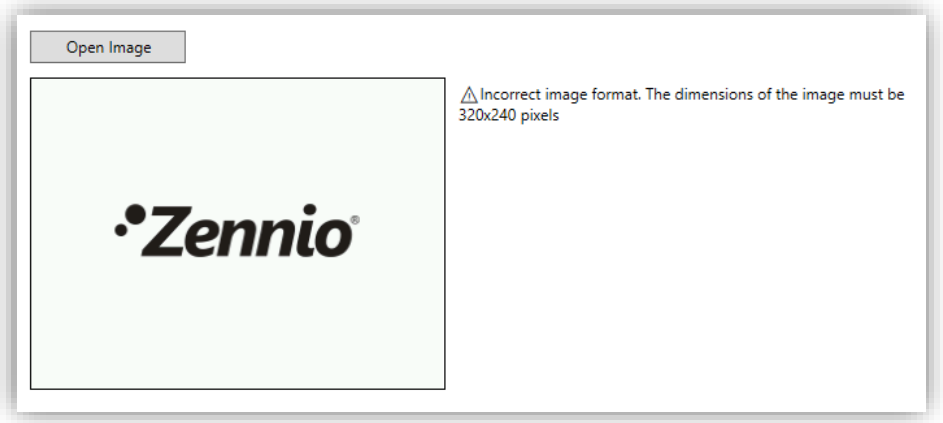

**Figure 7.** Screensaver – Incorrect image format.

#### <span id="page-7-0"></span>**3.2 ICONS**

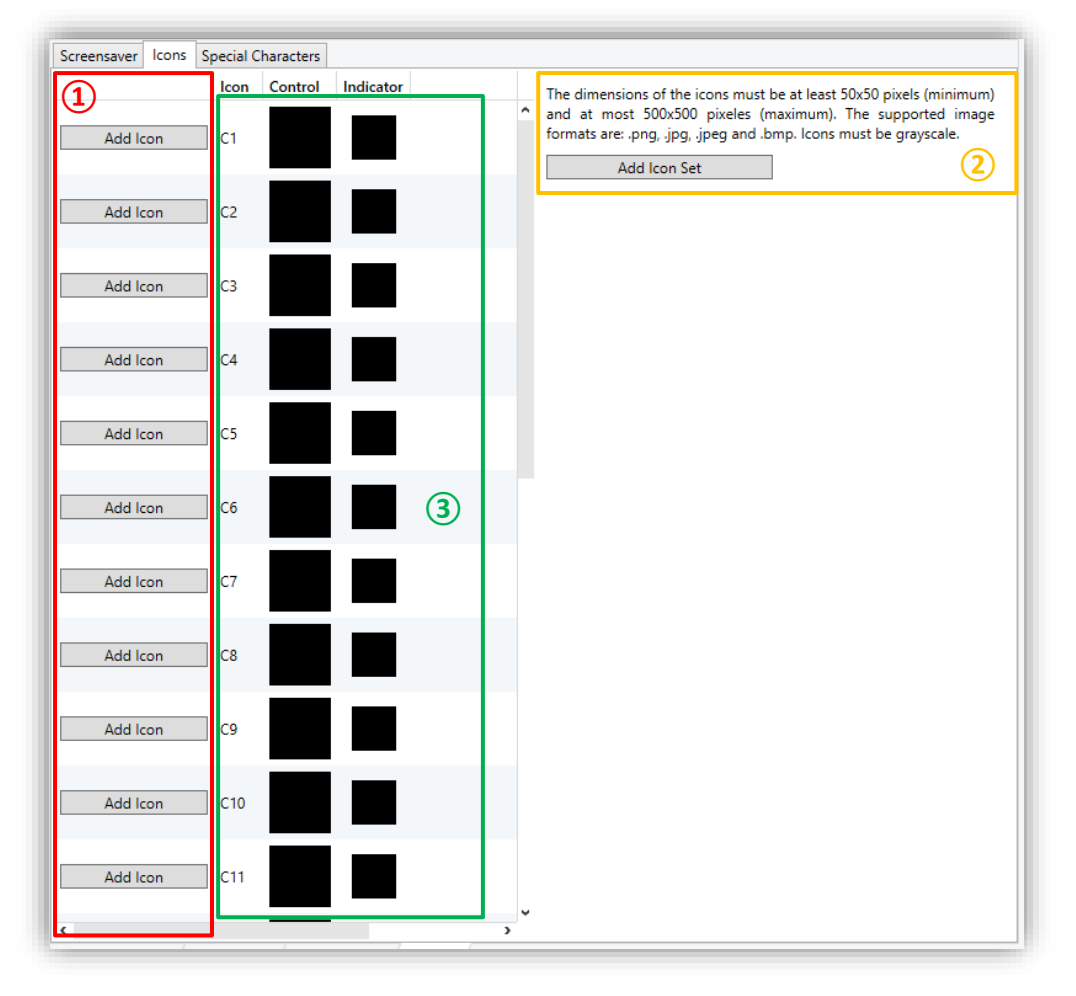

The "Icons" tab enables choosing the images to be displayed on the Z35 custom icons.

**Figure 8.** Icons

In the area marked with the number  $(1)$ , the images for the 24 available custom icons must be selected and imported individually by clicking on the "**Add Icon**" button associated with each icon or by dragging the file to the row relative to the icon.

As detailed in the warning message available in area**②**, in order for the imported images to be downloaded and displayed correctly on the device, they must meet the following requirements:

- Dimensions **between 50x50 and 500x500 pixels**, always with 1:1 aspect ratio.
- Formats must be **.png, .jpg, .jpeg** or **.bmp.**

- It is recommended that the images be in **grayscale** (4bpp without indexing), in positive (the application will invert it for representation on a black background) and with a white background.

In the area marked with the number **②**, the icons will be imported as a set. For that, clicking on the "**Add Icon Set**" button and importing the \*.zip extension file containing all the images will be necessary. These images must be named as "*custom\_icon\_1*", "*custom\_icon\_2*", ..., "*custom\_icon\_24*", corresponding to the custom icons C1, C2, ..., C24.

The area marked with the number **③** will preview, for the proper resolution of controls and indicators, the custom icons correctly loaded (both from area **①** and from area **②**), informing also of those whose format is not supported by the application.

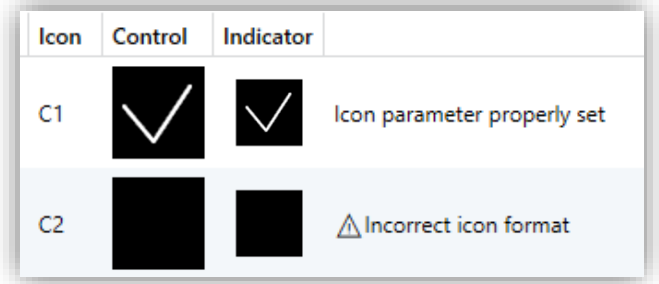

**Figure 9.** Icons - Preview

#### <span id="page-9-0"></span>**3.3 SPECIAL CHARACTERS**

"Special Characters" tab enables downloading complete character sets of the Arabic and Hebrew alphabets to the Z35 for subsequent recognition. In addition, it will enable the search and analysis of all special characters included in the text parameters of the device.

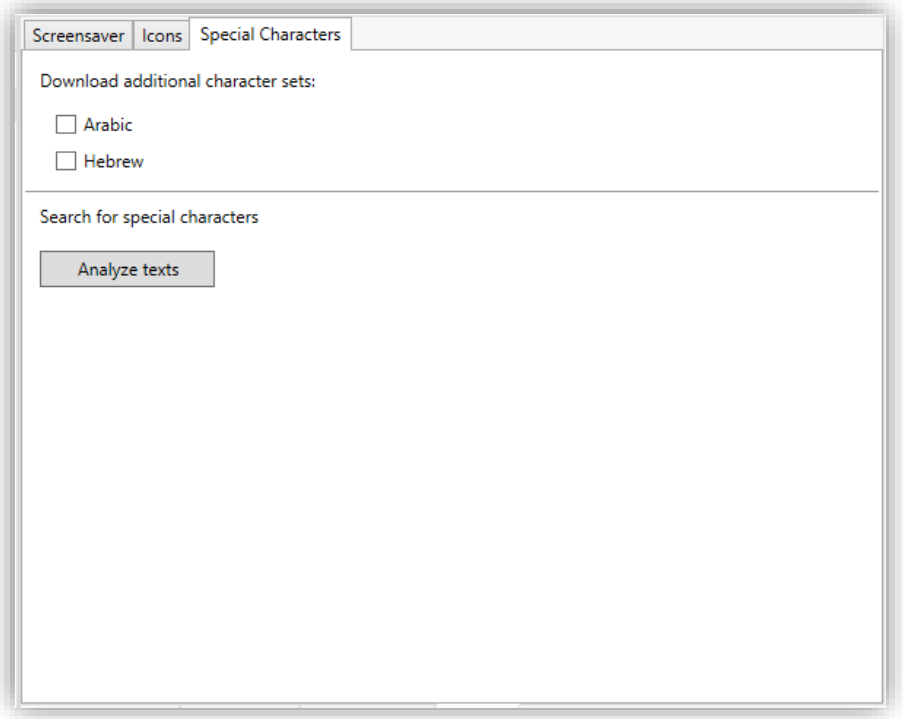

**Figure 10.** Special Characters.

Z35 is able to recognize characters belonging to the **Latin**, **Extended Latin**, **Greek**, **Coptic and Cyrillic** alphabets. The installation of *Zxx Image Downloader* will add to these, the characters belonging to the Asian font set **simplified Chinese** and **Regular Thai**, which will be considered and included in the list of special characters when a text analysis is carried out from the DCA.

In addition to the special characters indirectly included in the DCA, the user may make use of the special characters from the **Arabic** and/or **Hebrew** set. They must be selected in this tab.

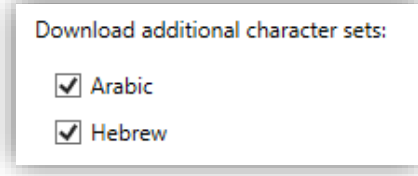

**Figure 11.** Special Characters – Download addition character sets.

**Note:** *See the [Noto Sans](https://www.google.com/get/noto/#sans-lgc) source files for each of the alphabets mentioned for more information.*

The user will be able to include any of the characters of the above mentioned sets in the text type fields or parameters of the device, but carrying out a previous search for them through the DCA will be necessary so that they can be downloaded to the device.

After clicking on the "**Analyze texts**" button, the DCA will perform a search, analysis and conversion of the characters found so that they can be displayed on the Z35 screen:

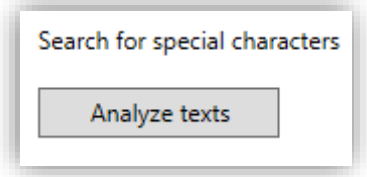

**Figure 12.** Special Characters – Search.

At the end of the analysis, the DCA will list the characters that will be downloaded in Z35 and those that it does not recognize because they are not among the characters in the downloaded sets:

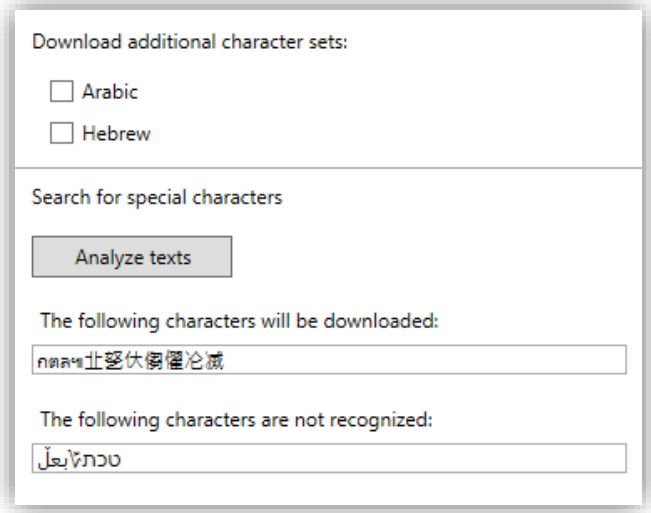

**Figure 13.** Special Characters – Text analysis.

Additionally, if the number of characters parameterised in the text fields of the Z35 project exceeds the number of characters supported in memory, *Zxx Image Downloader* will indicate which of these characters will be excluded from the download:

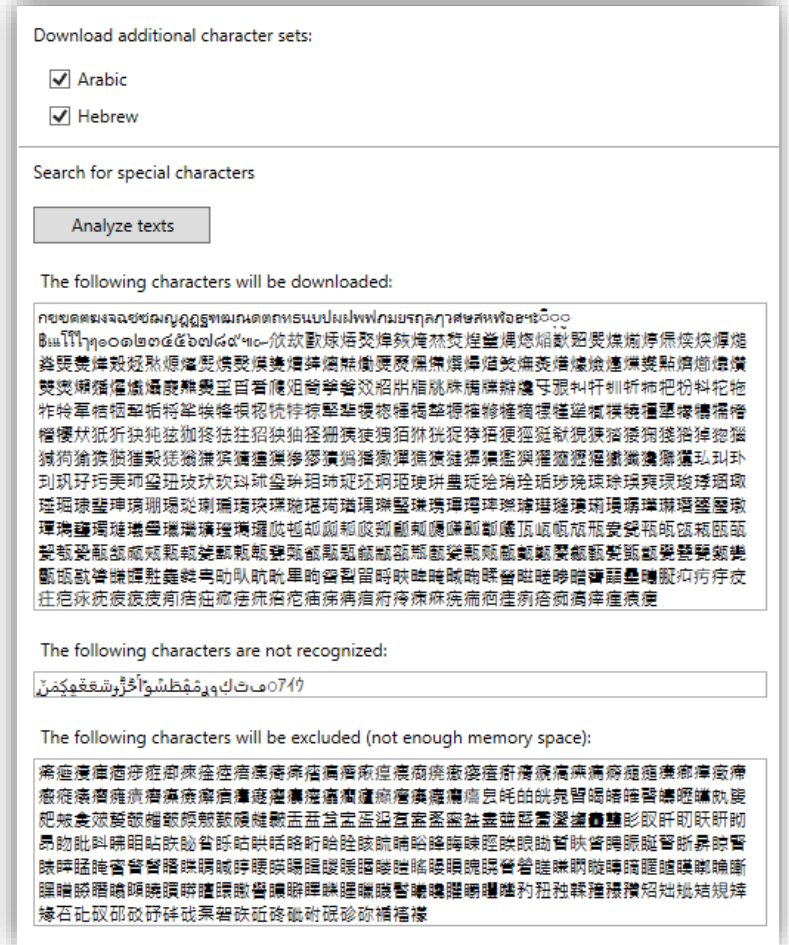

**Figure 14.** Special Characters – Enough memory space.

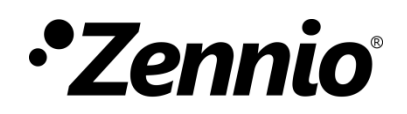

**Join and send us your inquiries about Zennio devices: [https://support.zennio.com](https://support.zennio.com/)**

**Zennio Avance y Tecnología S.L.**

C/ Río Jarama, 132. Nave P-8.11 45007 Toledo. Spain

*Tel. +34 925 232 002.* 

*www.zennio.com info@zennio.com*

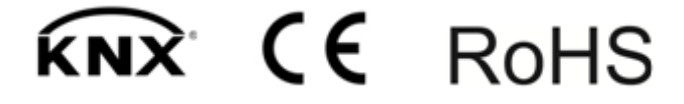